# **Krijg toegang tot media vanuit uw RightBoothopnamegebeurtenis met behulp van QR-codes**

Jullie hebben het allemaal gezien... Gasten gebruiken een photobooth om een foto te maken (of een video op te nemen), daarna krijgen ze een paar QR-codes te zien, ze richten hun mobiele telefoon op het scherm, scannen de codes en 'Voila' !', wordt hun foto (of video) op magische wijze vanuit de stand rechtstreeks naar hun telefoon overgebracht. En dit alles gebeurt zonder dat er een internetverbinding nodig is.

Dus hoe wordt dit allemaal bereikt?

RightBooth kunt instellen om foto's en video's te delen met de mobiele telefoons van uw gebruikers zonder dat u (of uw gebruikers) een internetverbinding nodig heeft. En (nog beter): het kost je alleen maar de prijs van een goedkope WiFi- router, wat je waarschijnlijk helemaal niets kost als je, zoals ik, een oude router ergens in een kast stof aan het verzamelen bent.

## **Vereisten**

- Windows-computer.
- Een router.
- Ethernet-kabel (optioneel).
- RechtsBooth . Versie 7.7.0 of nieuwer.

## **Takenlijst**

- **Taak 1**  Een lokale webserver opzetten Een eenmalige taak.
- **Taak 2**  Een particulier lokaal netwerk opzetten Een eenmalige taak.
- **Taak 3**  Geef gebruikers toegang tot hun RightBooth- foto's en -video's.

Volg nu zorgvuldig alle stappen in deze tutorial.

## **Taak 1 – Zet een lokale webserver op**

## **Achtergrond informatie**

Webservers zijn apps die meestal op speciale externe computers draaien (ergens op internet) en die de meeste websites ter wereld hosten. Wanneer u een websiteadres in uw browser invoert, wordt de browser doorgestuurd naar de juiste webserver (ergens ter wereld) en die server stuurt vervolgens relevante webpagina's terug naar uw browser.

Het RightBooth Sharing Station dat u maakt, zal gebruik maken van een lokale webserver en zal verantwoordelijk zijn voor het aanbieden van de RightBooth- foto's en -video's aan uw gebruikers, maar we willen niet dat de webserver op een externe computer draait en dat doen we ook niet. We willen er geen internet bij betrekken, dus we hebben de webserver nodig die lokaal op uw computer draait. RightBooth heeft integratieopties beschikbaar voor een van de twee webserverapplicaties: **WampServer** en **Xampp** . Beide apps zijn gratis te gebruiken en u kunt kiezen welke u verkiest. Als u WampServer wilt gebruiken , volgt u sectie 1.1. Als u Xampp kiest , volgt u sectie 1.2.

## **1.1 – WampServer**

#### **WampServer downloaden**

Ga naar de website: [https://wampserver.aviatechno.net/ e](https://wampserver.aviatechno.net/)n download de volledige installatieversie van Wampserver . Wees geduldig, het is een groot bestand!

## **1.1.2 Installeer de pakketten die vereist zijn voor WampServer**

WampServer installer heeft gedownload , vindt u deze in uw Windows 'Downloads' map, **maar voordat u deze gaat installeren** dient u eerst te controleren of er diverse Microsoft pakketten (vereist door WampServer ) op uw computer zijn geïnstalleerd.

Scroll naar beneden op de webpagina naar de sectie: ' **Visual C++ Redistributable Packages** ':

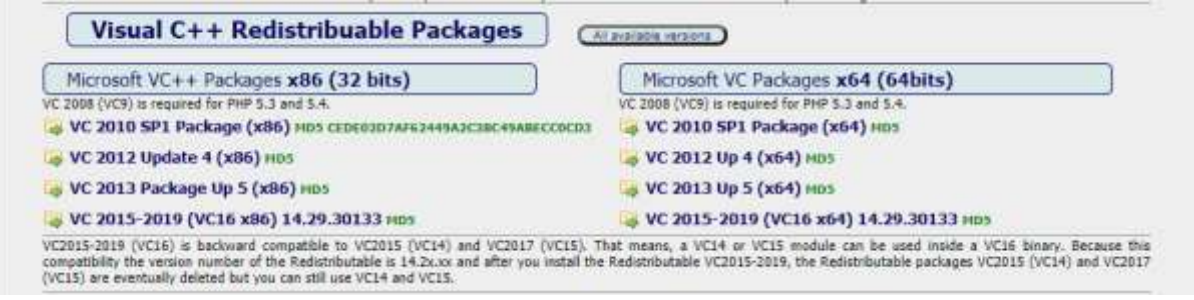

Hier vindt u links naar acht Microsoft VC++-pakketten die nodig zijn om WampServer correct te laten werken.

**Download en voer elk van de vier x86-pakketten uit** om ze allemaal te installeren.

Als u vervolgens Windows 64 bit gebruikt (zeer waarschijnlijk), **downloadt en voert u elk van de vier x64 pakketten uit** om ze allemaal te installeren.

Houd er rekening mee dat u tijdens het installeren van de pakketten waarschijnlijk te horen krijgt dat een of meer pakketten al op uw computer zijn geïnstalleerd, maar het is toch de moeite waard om ze allemaal te controleren. Mogelijk moet u tijdens dit alles uw machine ook een paar keer opnieuw opstarten. Nogmaals, wees geduldig en doe wat elk van de installateurs van u vraagt.

Als u klaar bent, moet u controleren of u alle pakketten correct hebt geïnstalleerd.

Om dit te doen, gaat u naar het gedeelte ' **Tools' van de bovenstaande website en klikt u op de link: 'Controleer de geïnstalleerde VC++-pakketten '** :

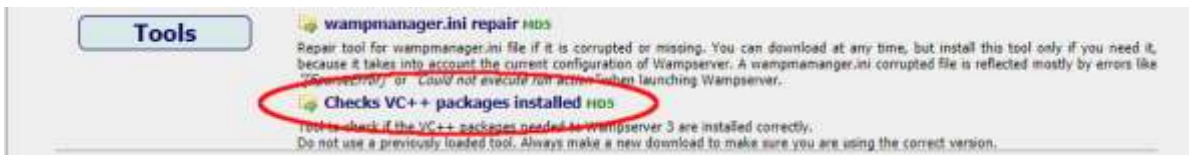

Hiermee download je de app: ' **check\_vcredist.exe'** naar je map Downloads. Eenmaal gedownload, voer je deze app uit en zeg je ' **Nee'** op deze vraag als je daarom wordt gevraagd:

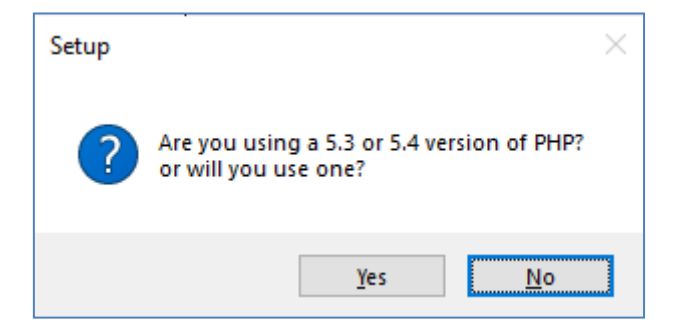

De app controleert vervolgens of alle vereiste pakketten zijn geïnstalleerd en als dat het geval is, ziet u dit bericht:

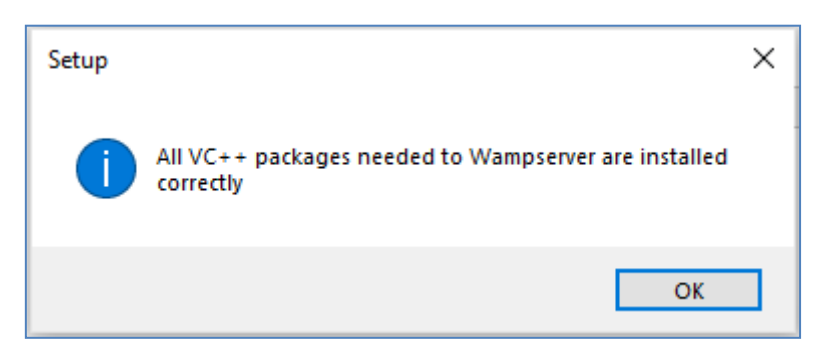

Als u dit bericht niet ziet, vertelt de app u welke pakketten nog moeten worden geïnstalleerd.

## **WampServer installeren, uitvoeren en configureren**

Zodra alle eerder genoemde pakketten zijn geïnstalleerd, kunt u met een gerust hart het WampServerinstallatieprogramma uitvoeren dat u eerder hebt gedownload naar uw Windows Downloads-map. Op het moment van schrijven is dit installatieprogramma: **wampserver3.3.2\_x64.exe**

Tijdens de WampServer- installatie krijgt u een flink aantal schermen te zien.

**BELANGRIJK: Accepteer alle standaardinstellingen** en klik op ' **Volgende'** in alle secties. WampServer wordt dan geïnstalleerd in de standaardmap **c:\wamp64** op uw computer.

**WampServer- installatiemap NIET,** aangezien dit nodig is als u ervoor kiest WampServer in RightBooth te gebruiken (zie later).

Nadat de installatie is voltooid, moet u uw computer opnieuw opstarten.

U vindt nu de WampServer- app ( **Wampserver64** ) in uw Windows Startmenu. Klik op het pictogram om het uit te voeren. Wanneer WampServer start, ziet u kort een paar zwarte opdrachtpromptvensters verschijnen. Maak je geen zorgen, dit is normaal.

Zodra WampServer actief is, ziet u het pictogram ervan op de Windows-taakbalk. Het pictogram kan rood of oranje gekleurd zijn. Als dat het geval is, wacht dan tot het pictogram groen wordt, wat aangeeft dat WampServer correct werkt. Als u over het pictogram beweegt, ziet u het bericht dat in deze schermafdruk wordt weergegeven:

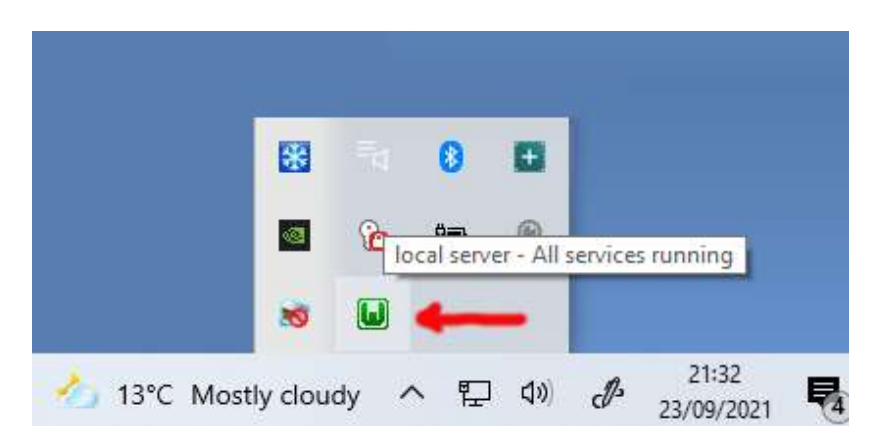

Als uw WampServer- pictogram niet groen wordt, spijt het mij, maar ik kan u niet helpen. U zult de uitgebreide WampServer- documentatie moeten raadplegen om erachter te komen waarom deze niet correct werkt. Het enige dat ik kan zeggen is dat ik WampServer op twee van mijn computers heb geïnstalleerd en dat het op beide computers perfect heeft gewerkt. En ik ken veel RightBooth- gebruikers die hetzelfde zonder problemen doen. Ik ben er dus redelijk zeker van dat u dezelfde uitkomst zult hebben.

OK. Als u zo ver bent gekomen, **gefeliciteerd,** draait u nu uw eigen lokale webserver op uw computer. Om het te testen, start u uw browser op en typt u **localhost** in het URL-tekstvak van de browser. Druk op de Enter-toets en u ziet een webpagina die er ongeveer zo uitziet:

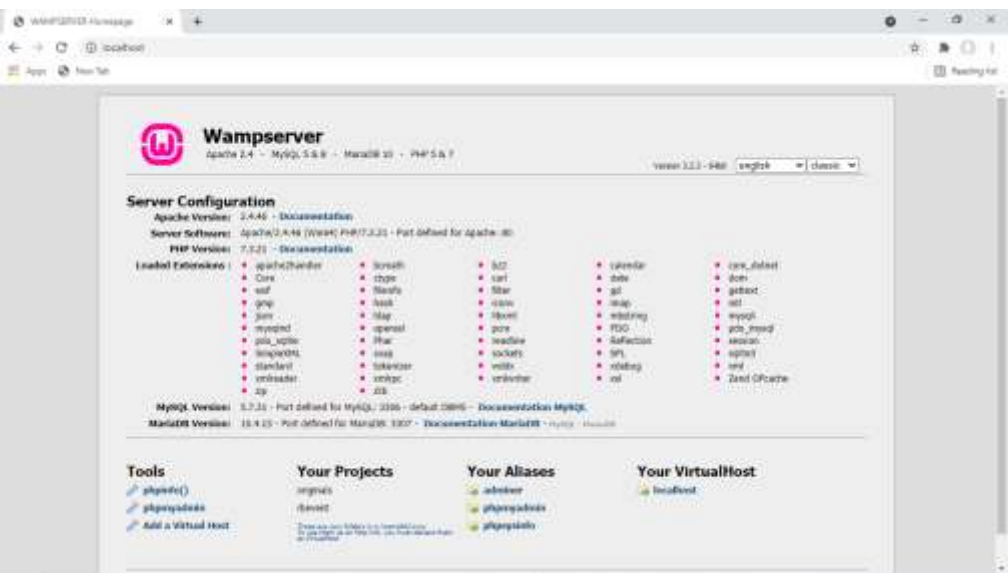

WampServer is geïnstalleerd en die wordt gehost op de lokale webserver op uw pc.

De locatie van de lokale WampServer- webserver is:

#### **c:\wamp64\www**

Gebruik Verkenner om naar de map op uw pc te bladeren:

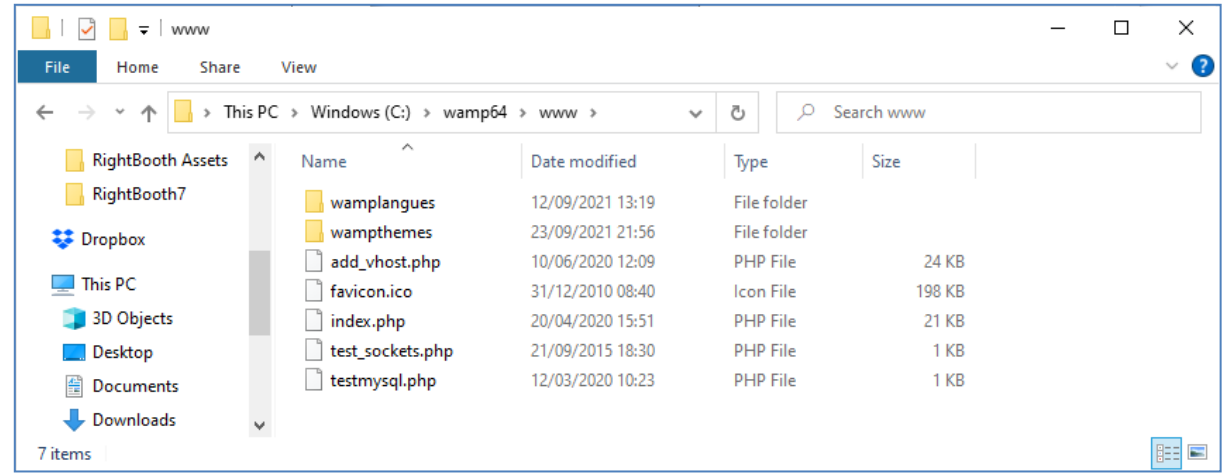

Uw webbrowser toont u momenteel de webpagina die is gedefinieerd door het bestand **index.php** .

## **1.1.4 Verwijder de standaard WampServer- websitebestanden**

De standaard lokale website heeft voor ons geen nut, dus we gaan deze verwijderen. Waarom? Als we het niet verwijderen, kan het zichtbaar zijn voor gebruikers van uw Sharing Station wanneer ze hun mobiele telefoon gebruiken om toegang te krijgen tot hun bestanden. Dit is niet echt een probleem, maar deze website is niet vereist. Het kan verwarrend zijn voor uw gebruikers als ze ernaar surfen en het heeft geen nut voor uw gebruikers, dus u kunt veilig alles uit de www-map verwijderen.

Dus gebruik File Explorer, verwijder de bestanden en de submappen en je houdt deze lege www-map over:

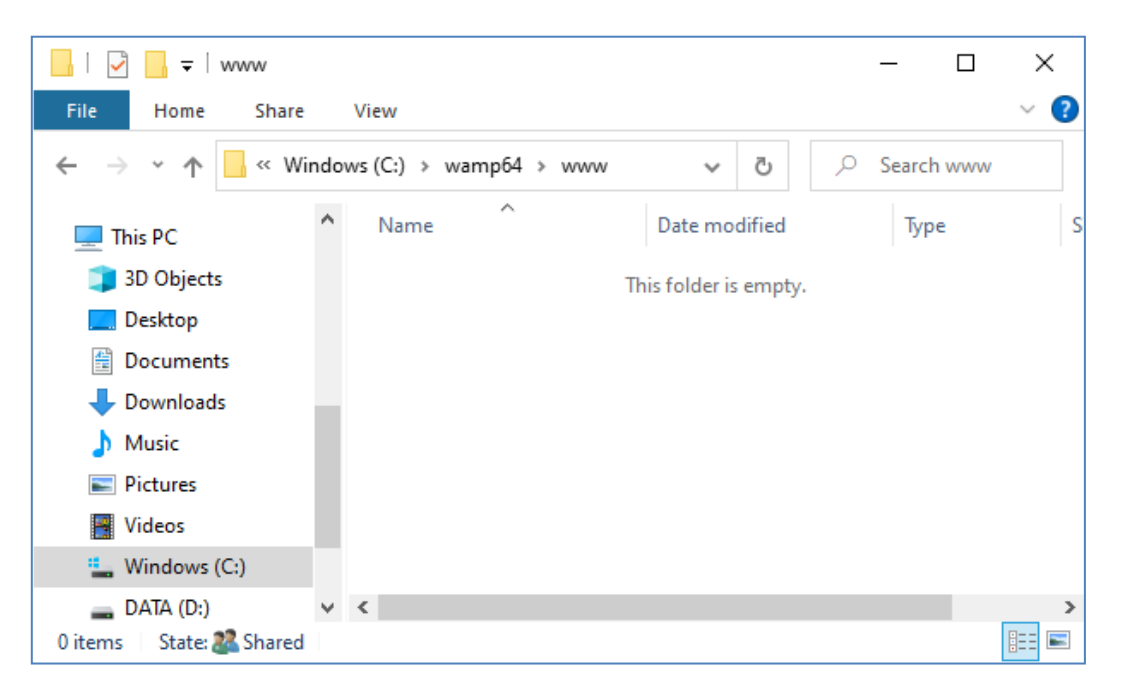

Opmerking: Om dit te doen moet u Windows gebruiken met een beheerdersaccountaanmelding.

Typ nu opnieuw **localhost** in het URL-tekstvak van uw browser, druk op de Enter-toets en u zult een standaardwebpagina zien die er als volgt uitziet, wat aangeeft dat de WampServer www-map nu helemaal leeg is:

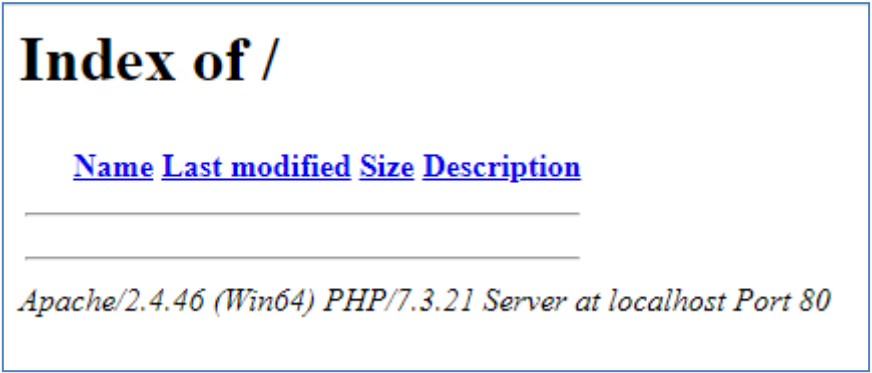

**BELANGRIJK:** Als u merkt dat u geen toegang kunt krijgen tot deze standaardwebpagina, kan dit komen doordat de toegang tot poort 80 op uw computer is geblokkeerd. In deze video wordt uitgelegd hoe u poort 80 op uw computer kunt deblokkeren:

[Hoe dergelijke poorten te deblokkeren: 80, 443, 25565, 4950, 2955, 20, 27015 op Windows 10 en 7](https://youtu.be/OvvoFnkT-Xs)

## **1. 1.5 WampServer configureren Externe toegang toestaan**

Het laatste dat u met WampServer hoeft te doen , is een van de configuratiebestanden wijzigen. Om dit te doen:

- **Klik met de linkermuisknop** op het WampServer- pictogram op de taakbalk.
- Kies ' **Apache'** in het pop-upmenu .
- Kies ' **httpd-vhosts.conf '** uit het submenu:

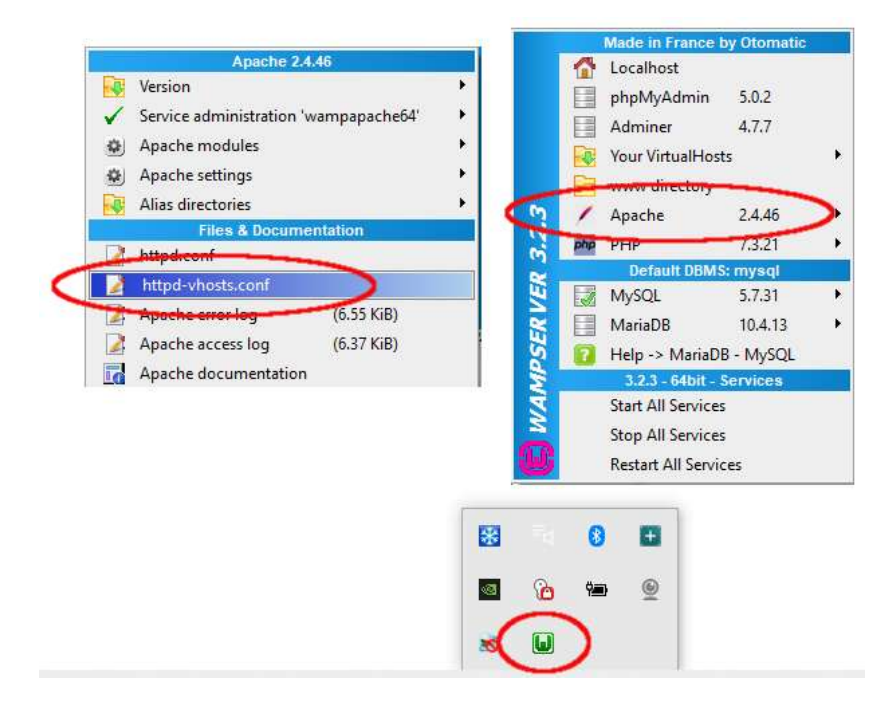

U ziet nu het configuratiebestand geopend in Kladblok. Bewerk de regel die luidt: ' **Vereist lokaal** ' en wijzig deze in ' **Vereist alle toegekend** ' als volgt:

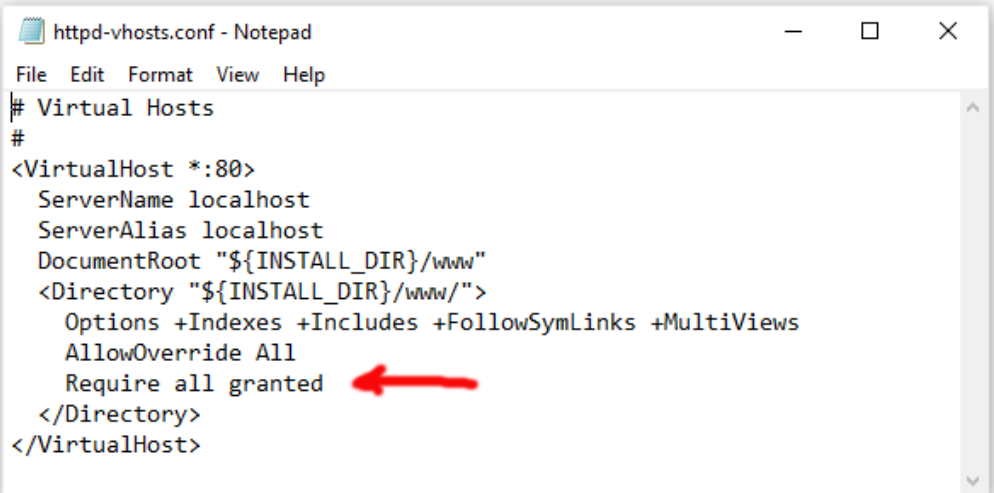

Klik vervolgens op **Bestand -> Opslaan** om het bestand op te slaan en het origineel te overschrijven. Deze wijziging geeft WampServer de opdracht om uw website toegankelijk te maken voor andere apparaten dan de computer waarop deze is geïnstalleerd, zoals mobiele telefoons of andere computers (zie later).

U moet WampServer opnieuw opstarten om deze configuratiewijziging toe te passen. Om dit te doen, klikt u met de rechtermuisknop op het WampServer- pictogram in de lade en kiest u **Afsluiten** in het pop-upmenu. Start vervolgens WampServer opnieuw op vanuit uw Start-menu.

Onthoud nu dat het enige dat u hoeft te doen elke keer dat u de computer opnieuw opstart, is ervoor te zorgen dat u WampServer uitvoert om uw lokale webserver aan de praat te krijgen en klaar te maken voor actie!

## **1.2 - Xampp**

Als u liever Xampp (in plaats van WampServer ) voor uw lokale webserver gebruikt, lees dan dit gedeelte. In veel opzichten is Xampp eenvoudiger in te stellen en te configureren, en het kan gezien worden als een responsievere oplossing.

## **1.2.1 Xampp downloaden**

Download en installeer hier de nieuwste versie van Xampp voor Windows:

<https://www.apachefriends.org/download.html>

Zorg ervoor dat u Xampp in de standaardmap installeert: c:\xampp

## **1.2.2 Xampp- configuratiescherm**

Stel het Xampp- configuratiescherm zo in dat het standaard met beheerdersrechten wordt uitgevoerd.

- Blader in Windows Verkenner naar:
- C:\ProgramData\Microsoft\Windows\Start Menu\Programs\XAMPP
- Klik met de rechtermuisknop op de **snelkoppeling XAMPP-configuratiescherm** en kies **Eigenschappen** in het pop-upmenu
- **Geavanceerd** in het venster Eigenschappen
- Vink in het paneel Geavanceerde eigenschappen ' **Als administrator uitvoeren' aan** en klik op de knop OK om uw wijzigingen op te slaan:

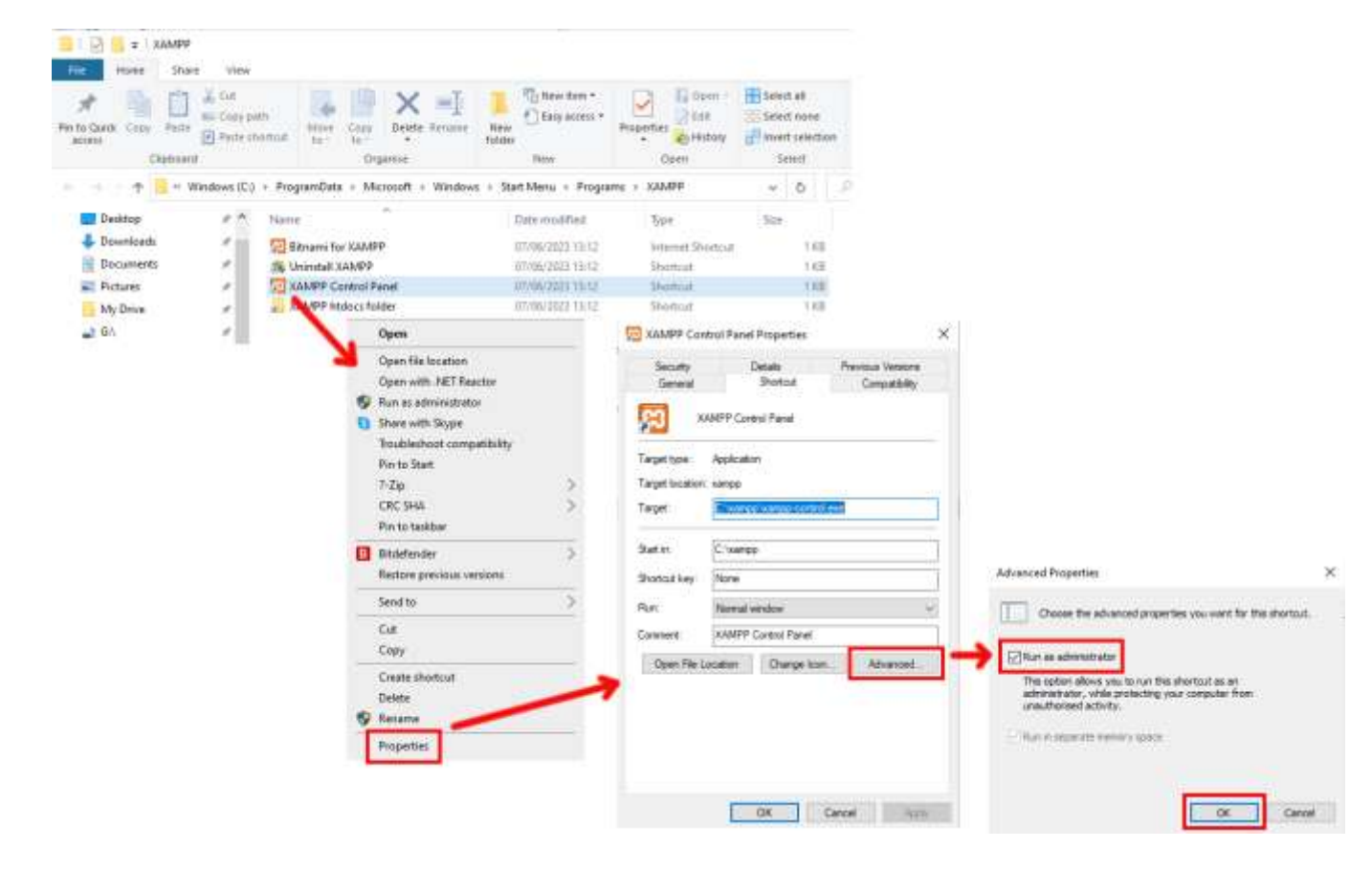

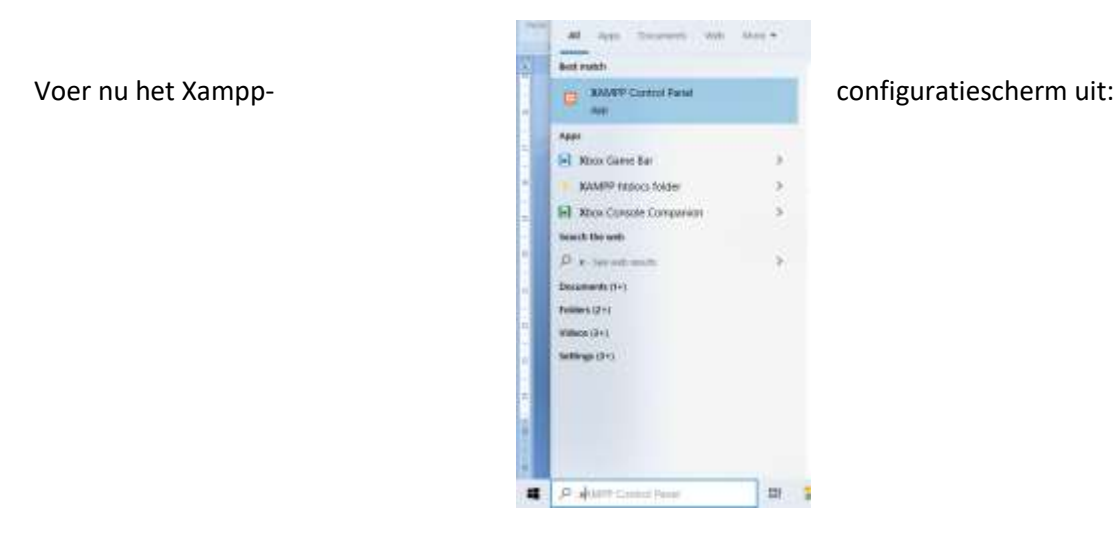

Start de Apache-service in het XAMPP-configuratiescherm:

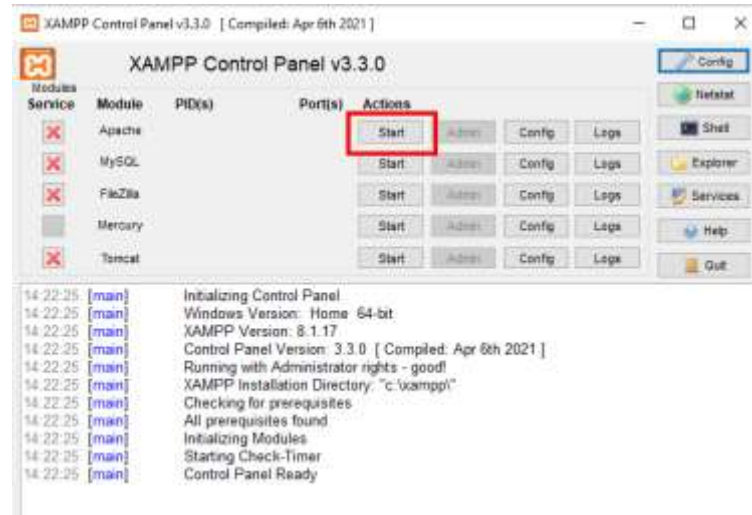

U kunt er ook voor kiezen om deze service automatisch te starten in de sectie XAMPP Control Panel **Config** :

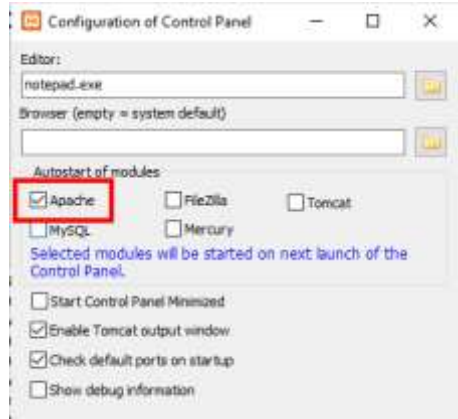

De locatie van de lokale WampServer- webserver is:

#### **c:\xampp\htdocs**

Bedenk dat het enige dat u hoeft te doen elke keer dat u de computer opnieuw opstart, is ervoor te zorgen dat u Xampp uitvoert om uw lokale webserver aan de praat te krijgen en klaar te maken voor actie!

## **Taak 2 – Zet een particulier lokaal netwerk op**

Het hebben van een lokale webserver is een grote stap voorwaarts in de richting van het bedienen van media, maar het heeft geen nut voor uw RightBooth- gebruikers, tenzij ze daadwerkelijk toegang hebben tot uw webserver vanaf hun mobiele apparaten. Hier is hoe:

## **2.1 Koop een goedkope WiFi- router**

Als je net als ik in de loop der jaren van internetprovider (ISP) bent veranderd, heb je misschien ergens een of twee oude routers in een la liggen, dus graaf er een uit. Het hoeft geen luxe model te zijn of de modernste functies te bieden, en u zult het niet gebruiken om verbinding te maken met internet. Als je een router moet kopen, kijk dan eens rond. Ik kan garanderen dat je voor minder dan € 30,- een nieuwe kunt vinden.

In deze tutorial gebruik ik een TP-Link N600-router die ongeveer 3 jaar oud is (op het moment van schrijven):

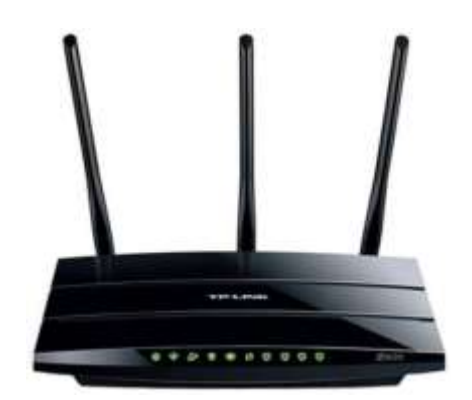

Controleer vervolgens of uw computer een RJ45 Ethernet-poort heeft. Zo ja, schaf dan een RJ45 Ethernetkabel aan en sluit uw router op uw computer aan via een van de Ethernet-poorten aan de achterkant van de router:

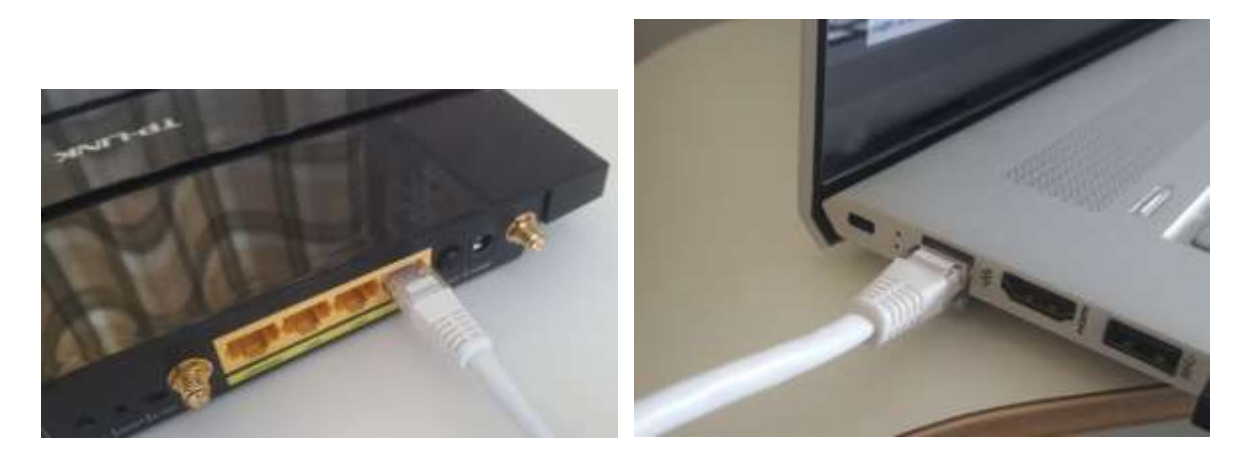

**BELANGRIJK:** Zorg ervoor dat u de kabel aansluit op een LAN-poort van de router (meestal geel), maak geen verbinding met een WAN-poort of internetpoort (blauw). Controleer de poortlabeling.

Houd er rekening mee dat u het internet niet gaat gebruiken, dus u hoeft de router niet aan te sluiten op een breedbanddienst, bijvoorbeeld een vaste telefoonlijn, glasvezelkabel of satellietkabel.

Idealiter zou u nu een Ethernet-kabel moeten gebruiken voor uw router-naar-computer-verbinding, maar als uw computer geen Ethernet-poort heeft, kunt u nog steeds verbinding maken met uw router via WiFi , zolang uw computer over WiFi- mogelijkheden beschikt. Als u uw computer via WiFi met de router moet verbinden , opent u het netwerkverbindingspaneel in de Windows- lade, zoekt u de WiFi- netwerknaam (SSID) van uw router op en maakt u er verbinding mee. U hebt ook het WiFi- netwerkwachtwoord van de router nodig . Dit wachtwoord staat vermeld op een label dat op de router is geplakt. Hier kunt u zien dat het WiFi- netwerk van mijn TP-LINK-router beschikbaar is voor verbinding vanaf mijn computer.

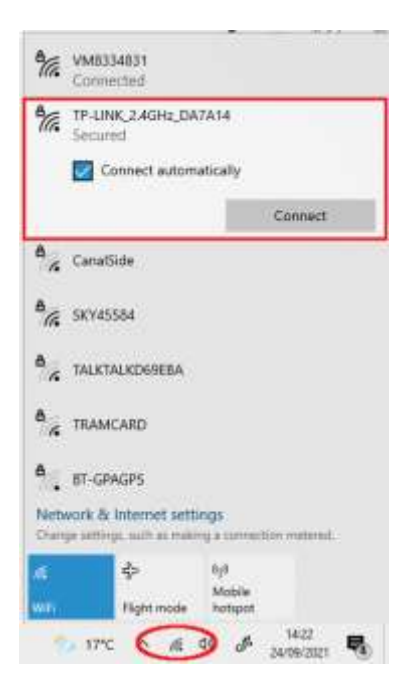

Maar nogmaals: idealiter zou u een Ethernet-kabel moeten gebruiken om uw computer op de router aan te sluiten, aangezien dit de snelste en meest betrouwbare verbinding is. Zonder een RB45-poort op uw computer kunt u nog steeds een bekabelde verbinding tot stand brengen door een USB Ethernet-adapter aan te schaffen, die ongeveer \$ 10 kost. Zoek Amazon naar 'USB Ethernet-adapter':

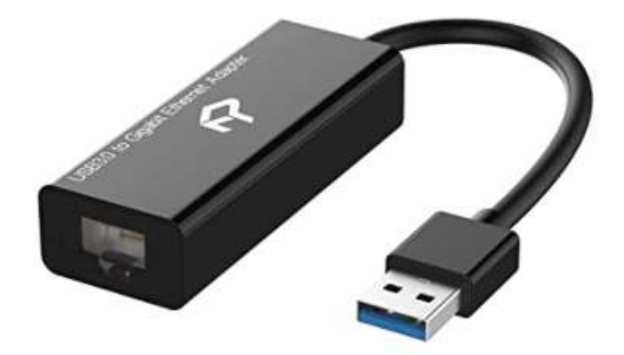

## **2.2 Controleer uw routerconfiguratie**

Schakel uw router in en laat deze initialiseren. U moet nu een paar dingen op de router controleren door in te loggen op het beheerdersdashboard.

Gebruik uw browser om in te loggen op de router. Typ in het browseradresveld het IP-adres van uw router. De meeste routers gebruiken standaard het IP-adres: **192.168.1.1** , maar dit is niet altijd het geval, dus misschien wilt u het IP-adres van uw router bevestigen. Om het IP-adres van uw router te vinden, typt u **cmd**  in de Windows-zoekbalk en drukt u op Enter om een opdrachtpromptvenster te openen. Typ **ipconfig** in het venster en druk op Enter. Blader door de informatie totdat u een instelling ziet voor **Standaardgateway**  onder **Ethernet-adapter** (indien verbonden via een kabel) of **Draadloze LAN-adapter** (indien verbonden via WiFi ). De standaardgateway is uw router en het nummer ernaast is het IP-adres van uw router. Noteer het dus. Hier kunt u zien dat het IP-adres van mijn TP-Link-router 192.168.1.1 is:

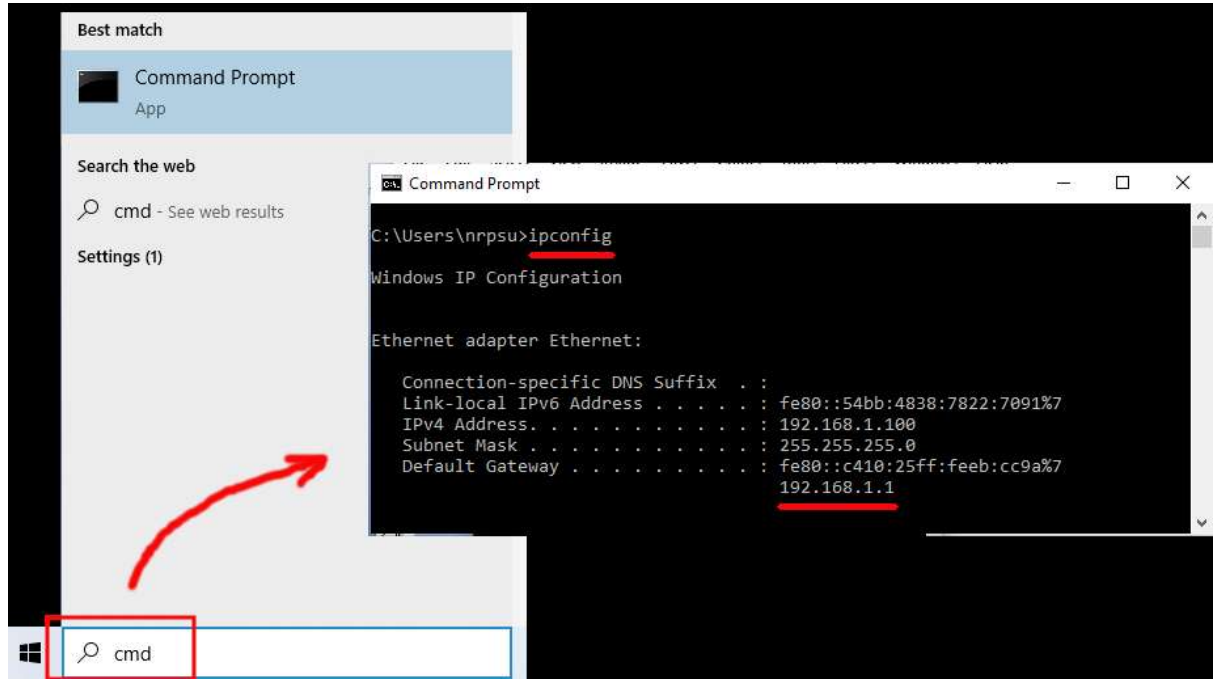

Typ dus in de adresbalk van uw browser het IP-adres van uw router en druk op Enter om toegang te krijgen tot het inlogpaneel van uw router. Hier kunt u de beheerdersgebruikersnaam en het wachtwoord van uw router invoeren. Deze gegevens vindt u ook op een label aan de achterkant van de router. In mijn voorbeeld is de gebruikersnaam van mijn TP-Link-router **admin** :

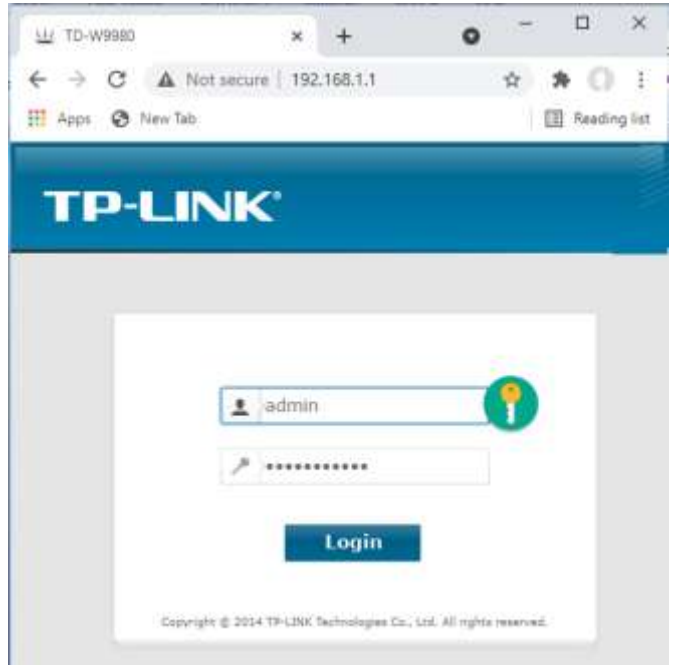

Nadat u zich bij de router heeft aangemeld, zijn er een aantal dingen die u moet controleren.

Zoek in het beheerderspaneel van de router de **DHCP-server Instellingen** en zorg ervoor dat dit is ingeschakeld. Zo niet, schakel het dan in! Noteer ook het **Start-IP-adres** . Op mijn TP Link-router kun je zien dat de DHCP-server is ingeschakeld en dat het start-IP-adres **192.168.1.100 is** (dit zal vrijwel zeker een andere waarde zijn op je router):

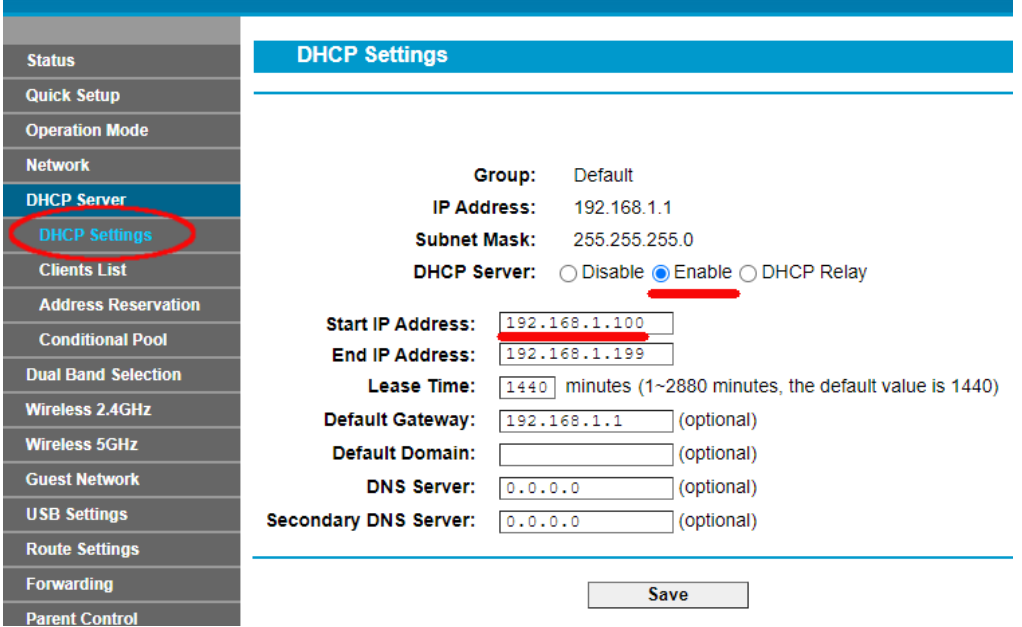

Noteer dit start-IP-adres, aangezien u het later mogelijk nodig heeft.

U kunt vervolgens uitloggen bij de beheerderspaneel-app.

**'Waar ging dat allemaal over?** "Nou, ik wil je niet vervelen met alle details, maar in principe voorziet je router je van een lokaal privé WiFi- netwerk. Alleen apparaten die zich binnen het bereik van het WiFisignaal bevinden, kunnen er verbinding mee maken , maar alleen als de gebruikers de WiFi- netwerknaam en het wachtwoord van uw router kennen . En elke keer dat een apparaat (een computer, een tablet, een telefoon, enz.) verbinding maakt met uw router, zal de DHCP-server van de router het apparaat voorzien van een tijdelijk IP-adres uit het Start-End IP-adresbereik. Dus bij mijn TP-LINK-router krijgt het eerste apparaat dat er verbinding mee maakt het IP-adres 192.168.1.100, het tweede apparaat dat verbinding maakt, krijgt het IP-adres 192.168.1.101, enzovoort.

Omdat uw computer het eerste apparaat is dat verbinding maakt met uw router nadat deze is ingeschakeld, krijgt uw computer normaal gesproken altijd het start-IP-adres van de router. Op uw computer kunt u controleren of dit het geval is door opnieuw een opdrachtprompt uit te voeren en **ipconfig te typen** . Zoek deze keer naar het **IPv4-adres op de regel** en controleer het IP-adres ernaast. Dit is het IP-adres van uw computer zoals verstrekt door de router, en in mijn voorbeeld kunt u zien dat mijn router zijn start-IP-adres (192.168.1.100) aan mijn computer heeft verstrekt:

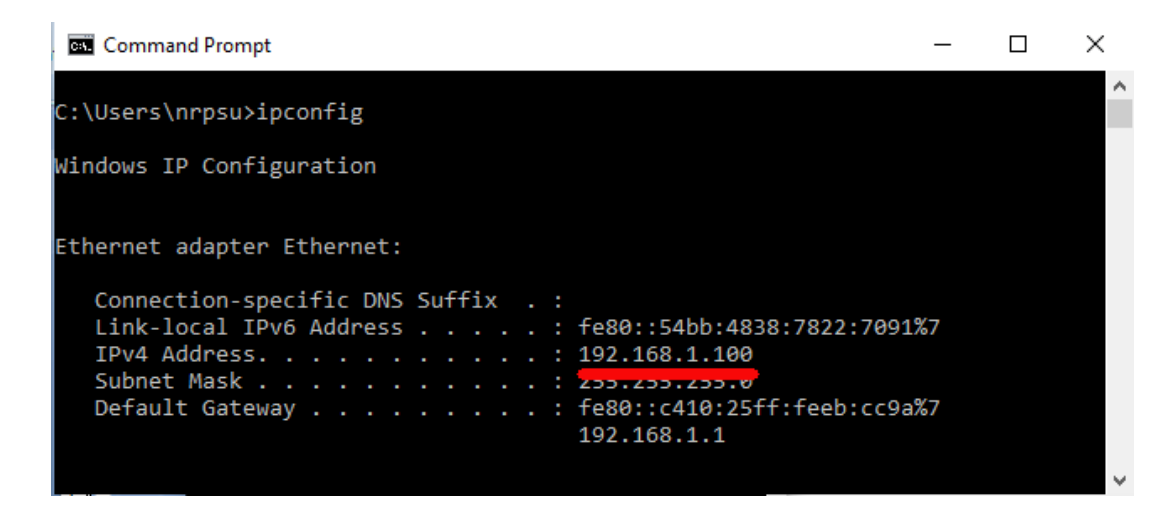

Zoals ik al zei, noteer dit adres, want het kan later nodig zijn.

#### **2.3 Test uw lokale webserver met een ander apparaat**

Nu is het tijd om te controleren of u vanaf een ander apparaat toegang heeft tot de webserver van uw computer.

Koop dus een mobiele telefoon en ga naar de WiFiverbindingsinstellingen.

Zorg ervoor dat de WiFi- functie is ingeschakeld en zoek vervolgens de naam van uw router in de WiFi- netwerklijst.

Hier op mijn Samsung Galaxy S6 kun je zien dat mijn TP-LINK-router wordt vermeld tussen een paar andere 'binnen bereik'-netwerken:

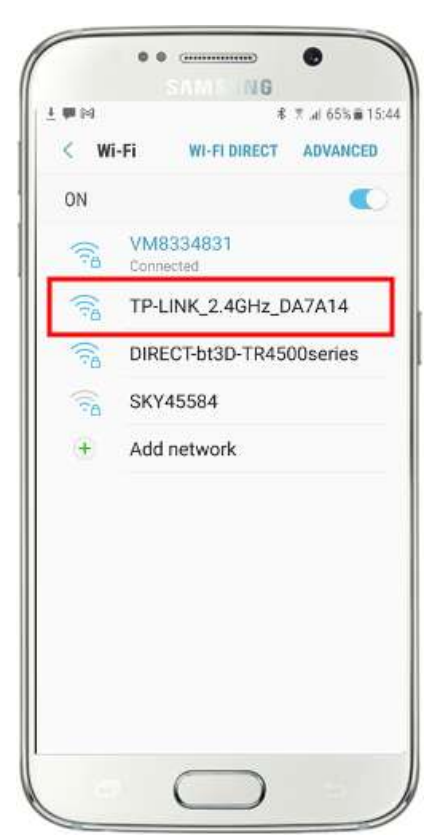

Selecteer vervolgens uw router en maak er verbinding mee (u moet het WiFi- wachtwoord van de router invoeren).

Je zult dan zien dat je telefoon is verbonden met de router, zonder enige internettoegang, wat we willen bereiken:

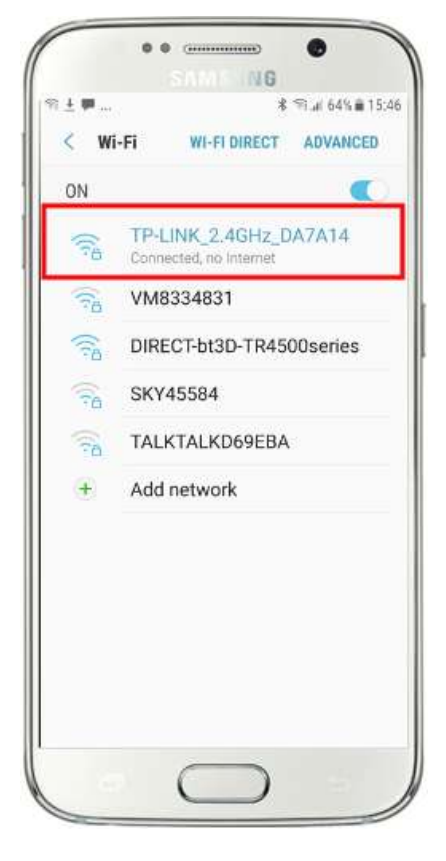

Nu kunt u de browserapp op uw mobiele telefoon uitvoeren en het IPv4-adres van uw computer in de adresbalk van de browser typen.

Zoals je kunt zien in de schermafbeelding (hiernaast) voer ik mijn IPv4 adres in ( **192.168.1.100)** .

Uw telefoon maakt vervolgens verbinding met uw computer en toont u de standaardwebsite van de lokale webserver in de browser van uw telefoon.

In de schermafbeelding hiernaast hebben we toegang tot de lokale WampServer- website:

**BELANGRIJK:** Als u merkt dat u geen toegang krijgt tot de standaardwebpagina, kan dit komen doordat de toegang tot poort 80 op uw computer is geblokkeerd. In deze video wordt uitgelegd hoe u poort 80 op uw computer kunt deblokkeren:

Hoe dergelijke poorten [te deblokkeren: 80, 443, 25565, 4950, 2955, 20,](https://youtu.be/OvvoFnkT-Xs) 

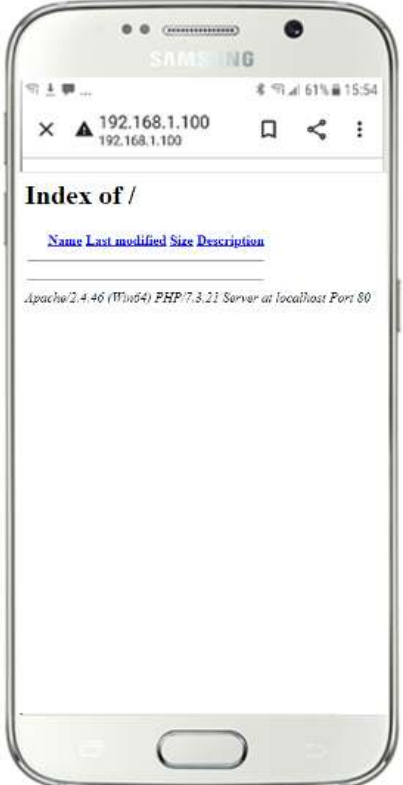

27015 op Windows 10 en 7

**BELANGRIJK** : Als u in dit stadium merkt dat u uw telefoon niet kunt verbinden met de lokale webserver van uw computer, betekent dit meestal dat uw computer verhindert dat WampServer of Xampp de websitegegevens via het WiFi- netwerk levert. Zo ja, probeer dan het volgende:

- i) **Stop uw viruscontrole.** Als u een viruscontrole op de computer uitvoert, blokkeert deze mogelijk het proces. Sluit daarom de viruscontrole-app.
- ii) **Stop de Windows Firewall.** U vindt dit in **Windows Beveiliging -> Firewall en netwerkbeveiliging**
- iii) **Schakel de Windows Defender Firewall-app uit.** Opnieuw vind je dit in **Windows Beveiliging -> Firewall en netwerkbeveiliging**

Er zijn meer gedetailleerde manieren om deze beperking te omzeilen zonder toevlucht te nemen tot het stoppen van uw viruscontrole- of firewall-apps, maar als u erover nadenkt, is er zeer weinig gevaar dat uw computer wordt gecompromitteerd of geïnfecteerd met virussen terwijl deze niet is verbonden met internet. dus de enige bedreiging zou kunnen komen van gebruikers die zich binnen het bereik van uw router bevinden en die toevallig ook uw WiFi- wachtwoord kennen . Daarom zou ik willen voorstellen dat in deze situatie de bedreiging voor uw computer op zijn best minimaal is.

**Gefeliciteerd !** U gebruikt nu een lokale webserver om een lokale website aan te bieden aan externe apparaten via uw eigen lokale WiFi- netwerk en u bent een stap dichter bij het aanbieden van een Sharing Station met RightBooth .

## **Taak 3 – Geef gebruikers toegang tot hun RightBooth- foto's en -video's**

Om het samen te vatten: u heeft nu een webserver die op dezelfde computer draait als RightBooth en deze server kan een website weergeven op elk apparaat dat er verbinding mee maakt via uw privé WiFirouternetwerk. U beschikt nu over een systeem dat klaar is om media (video's en foto's) aan uw RightBoothgebruikers te leveren.

## **3.1 Een verhelderend experiment**

Voordat we ons verdiepen in RightBooth , wil ik dat je een experiment probeert...

Zoek op uw computer een afbeeldingsbestand en kopieer dit naar de lokale webservermap. Hier kun je zien dat ik de afbeelding **pic.jpg** in de map wamp64\www heb geplaatst :

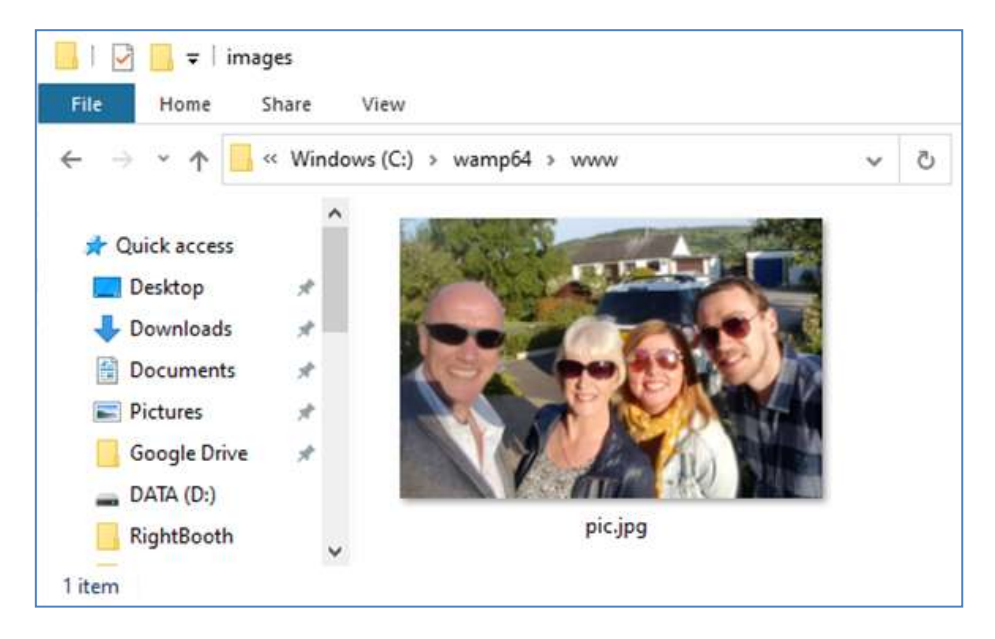

Xampp gebruikt in plaats van WampServer , plaatst u de afbeelding in de map **c:\xampp\htdocs**

Ga nu terug naar uw mobiele telefoon en voer in de adresbalk van de webbrowser uw IPv4-adres in, gevolgd door **/pic.jpg** en blader ernaartoe. In mijn voorbeeld typ ik dit:

**192.168.1.100/pic.jpg**

En als bij toverslag bekijk je nu pic.jpg op je telefoon...

En dan kun je de foto naar je telefoon downloaden met behulp van de downloadfunctie van je telefoon. Op de Galaxy S6 moet je de foto aanraken en vasthouden om een pop- upmenu weer te geven, en vervolgens **Afbeelding downloaden kiezen** :

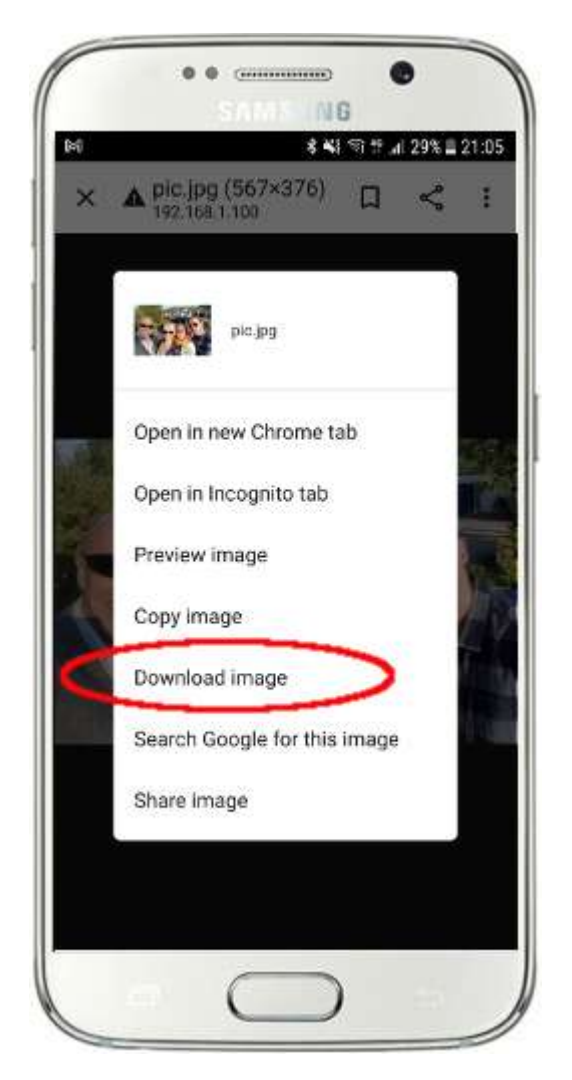

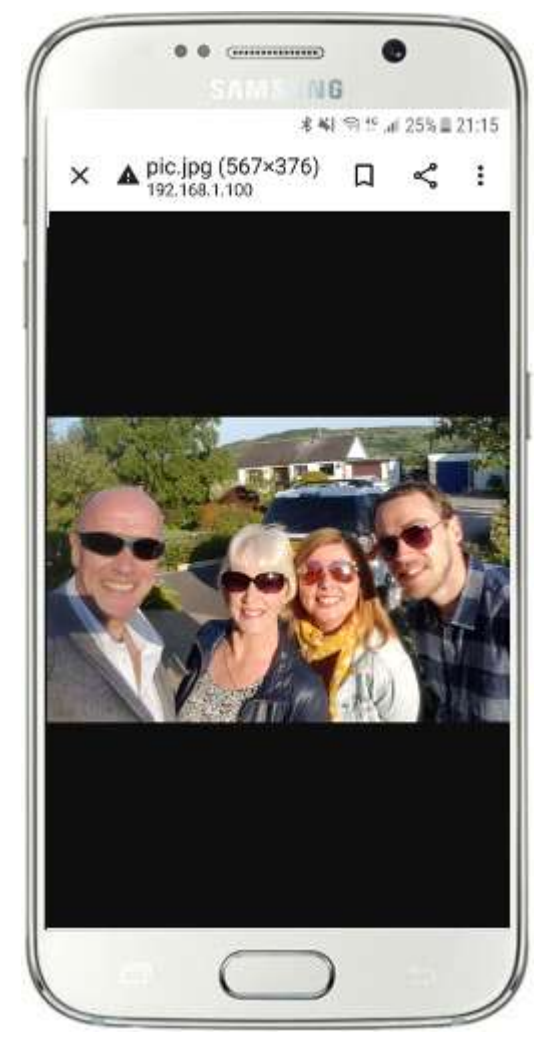

Opmerking: als dit voor jou niet werkt, zorg er dan voor dat je WampServer (of Xampp ) op je computer draait, want dit is mij al een paar keer opgevallen tijdens het schrijven van deze tutorial!

Zoals u kunt zien, kan de foto, zolang u het volledige pad en de bestandsnaam van een foto op de webserver van de computer kent, worden bekeken en gedownload via de webbrowser van de telefoon, en hetzelfde geldt voor videobestanden.

De algemene regel hier is dus dat elke submap of elk bestand dat zich in de lokale websitemap van de computer bevindt ( **WampServer : c:\wamp64\www of Xamp : c:\xampp\htdocs** ) op een ander WiFiverbonden apparaat kan worden gebladerd als zolang het pad bekend wordt gemaakt aan de apparaatgebruiker.

## **3.2 Zorg ervoor dat RightBooth video's en foto's naar de lokale webserver kopieert**

Laten we nu onze aandacht richten op RightBooth . In dit voorbeeld heb ik een video-opname- en fotoopname-evenement ontworpen en ik wil dat mijn evenementgebruikers toegang hebben tot hun RightBooth- media (video's en foto's) op hun telefoons kort nadat ze op de stand zijn opgenomen. Dus zoals je in het bovenstaande experiment hebt gezien, heb ik de media nodig om beschikbaar te zijn in de wwwmap op mijn lokale webserver. Om het overzichtelijk te houden, maak ik een submap om de mediabestanden voor het evenement op te slaan. Ik schrijf deze tutorial op 25 september 2021, dus ik ga een submap maken: **event092521** in **www** , zoals deze:

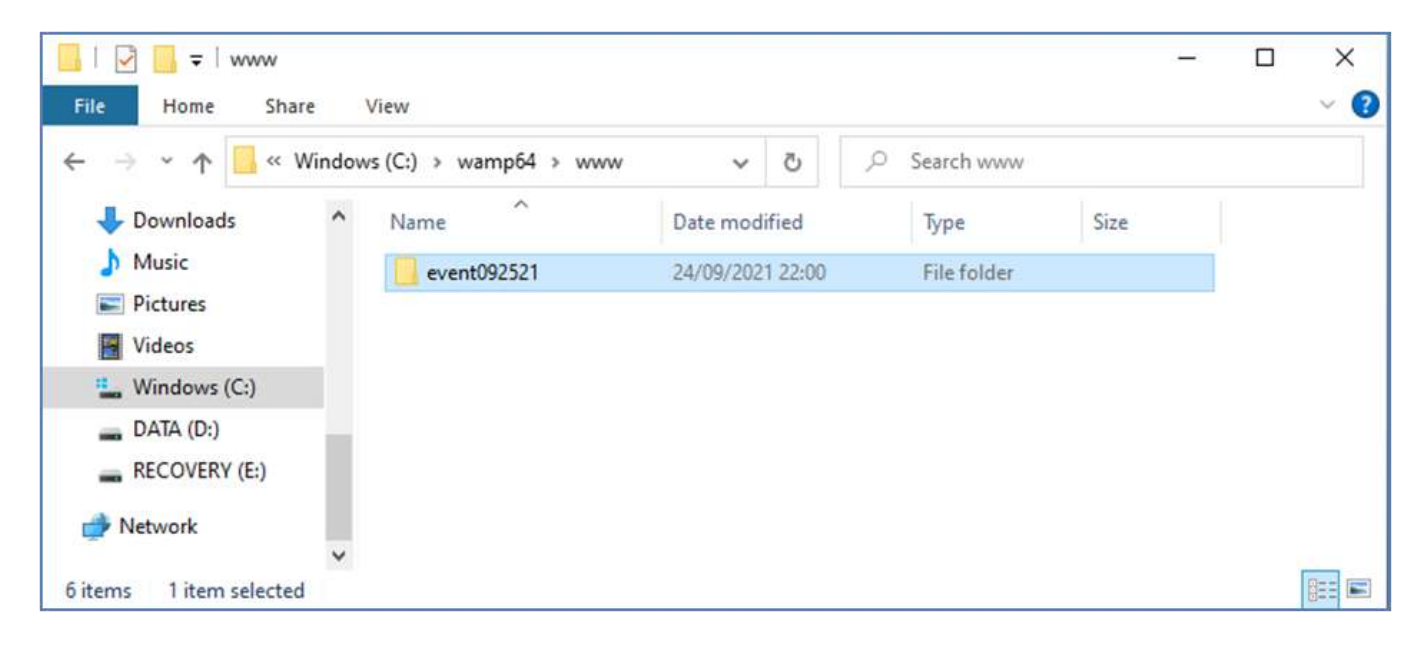

Nu:

- Voer RightBooth uit
- Open uw evenement
- Ga naar de **Evenementontwerper ->** Tabblad **Gebeurtenisbestanden/mappen**
- In de sectie met het label: **Kies wanneer u bestandskopieeracties wilt uitvoeren:** u moet nu beslissen wanneer RightBooth video's en foto's naar de map Lokale webserver zal kopiëren.
	- o Voor videokopiëren kunt u een van de volgende opties kiezen:
		- *Na het maken*  Als u deze optie kiest, kopieert RightBooth video's onmiddellijk nadat ze zijn opgenomen en verwerkt.
		- *'Toon'-scherm*  Als u deze optie kiest, kopieert RightBooth video's wanneer het gebeurtenisscherm **'Toon video' verschijnt. BELANGRIJK:** Als u deze optie kiest, maar uw evenement bevat **niet het evenementenscherm ' Video weergeven',** dan zal het kopiëren van videobestanden **niet** plaatsvinden.
		- *Scherm 'Opties'*  Als u deze optie kiest, kopieert RightBooth video's wanneer het gebeurtenisscherm **'Video-opties' verschijnt. BELANGRIJK:** Als je deze optie kiest, maar je evenement bevat **niet het scherm 'Video-opties'** , dan zal het kopiëren van videobestanden **niet** plaatsvinden.
		- *'Na voltooiing'*  Als u deze optie kiest, kopieert RightBooth video's wanneer de huidige gebruiker klaar is met uw evenement wanneer het **bedankevenementscherm** wordt weergegeven.
- o Voor het kopiëren van foto's kunt u een van de volgende opties kiezen:
	- *Na creatie*  Als u deze optie kiest, kopieert RightBooth foto's onmiddellijk nadat ze zijn gemaakt en verwerkt.
	- *'Toon'-scherm*  Als u deze optie kiest, kopieert RightBooth foto's wanneer het gebeurtenisscherm **'Toon foto' verschijnt. BELANGRIJK:** Als u deze optie kiest, maar uw evenement beschikt **niet** over het evenementenscherm ' **Toon foto',** dan zal het kopiëren van fotobestanden **niet** plaatsvinden.
	- *Scherm 'Opties'*  Als u deze optie kiest, kopieert RightBooth foto's wanneer het gebeurtenisscherm **'Foto-opties' verschijnt. BELANGRIJK:** Als u deze optie kiest, maar uw evenement beschikt **niet** over het scherm **'Foto-opties',** dan zal het kopiëren van fotobestanden **niet** plaatsvinden.
	- *'Na voltooiing'*  Als u deze optie kiest, kopieert RightBooth foto's wanneer de huidige gebruiker klaar is met uw evenement, wanneer het **bedankevenementscherm** wordt weergegeven.
- Vink de optie aan: ' **Vervang de bestandskopieeracties...** '
- Klik op de knop ' **Toevoegen'** en blader vervolgens naar en selecteer uw nieuw gemaakte submap, die in mijn voorbeeld is: ' **c:\wamp64\www\event092521'** , die vervolgens wordt toegevoegd aan de tabel **Bestanden kopiëren** .
- Vink in de tabel zowel de selectievakjes **Foto's** als **Video's aan** . In mijn voorbeeldscreenshot kies ik ervoor om video's te kopiëren wanneer RightBooth het video **'Show'-scherm weergeeft** en om foto's te kopiëren wanneer RightBooth de foto **'Show screen' weergeeft** :

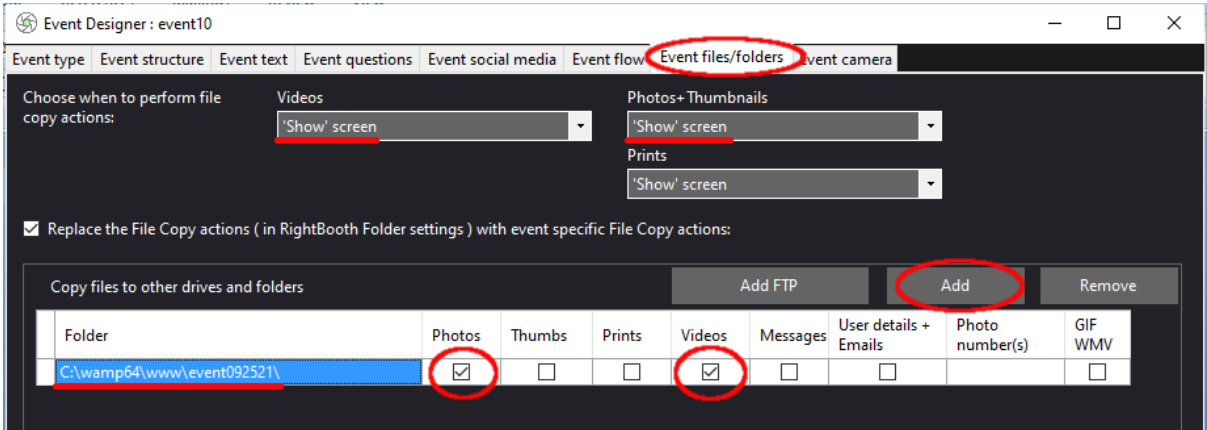

Sla de gebeurtenis op. Wanneer het evenement nu wordt afgespeeld, kopieert RightBooth elke keer dat het evenementscherm 'Toon video' of 'Toon foto' verschijnt, automatisch de meest recent opgenomen video of foto naar de submap van uw lokale webserver: **event092521**

## **3. 3 Voeg uw lokale webserverinstellingen toe aan RightBooth**

#### Ga nu naar **RightBooth- instellingen -> Sociale media -> Lokale webserver**

Hier kunt u de lokale webserver-app kiezen waarmee u RightBooth wilt laten werken. Kies een van beide WampServer of Xampp .

Zorg ervoor dat het tekstvak Servermap is ingesteld op:

**c:\wamp64\www \** ( voor WampServer ) **of**

#### **c:\xampp\htdocs\** (voor Xampp )

Selecteer uw **Server IPv4-adres** . Als uw computer met een Ethernet-kabel op uw router is aangesloten, selecteert u ' **Ethernet'** . Als er verbinding is via WiFi , selecteert u **WiFi** . Door dit te doen, zal RightBooth automatisch het vereiste IP-adres gebruiken dat door uw router is verstrekt.

Als u merkt dat dit niet correct werkt (zie verderop), kunt u ' **Anders' selecteren** en het daadwerkelijke IPv4 adres invoeren dat door de router aan de computer wordt verstrekt (zie het eerdere gedeelte met betrekking tot het **ipconfig-** commando).

Voer de gegevens in van uw privé lokale WiFi- netwerk. In het volgende gedeelte laat u uw gebruikers een ' WiFi connect QR-code' zien en deze gebruikt de waarden die u hier invoert, dus voer de WiFi- naam (SSID), het wachtwoord en de coderingsmethode van uw router in.

In dit voorbeeldscherm kun je zien dat ik verbinding maak met mijn router via een Ethernet-kabel (op 192.168.1.100) en dat ik mijn TP-LINK WiFi- netwerkgegevens heb ingevoerd:

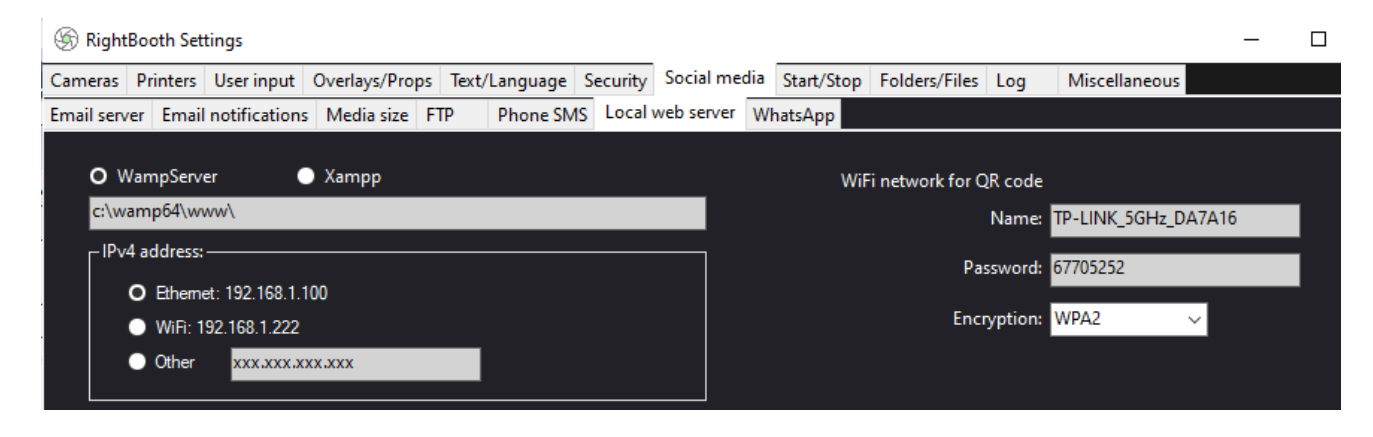

## **3.4 Geef RightBooth- gebruikers toegang tot video's op hun telefoons**

De volgende stap is het toevoegen van QR-codes aan het RightBooth 'Show video'-gebeurtenisscherm. U moet 2 QR-codes aan het scherm toevoegen. Met de eerste code kunnen uw evenementgebruikers verbinding maken met uw lokale WiFi- netwerk. Met de tweede code kunnen evenementgebruikers hun video rechtstreeks vanaf uw lokale webserver bekijken en downloaden.

Hier is mijn aangepaste scherm 'Video weergeven' met de 2 QR-codes samen met enkele instructielabels:

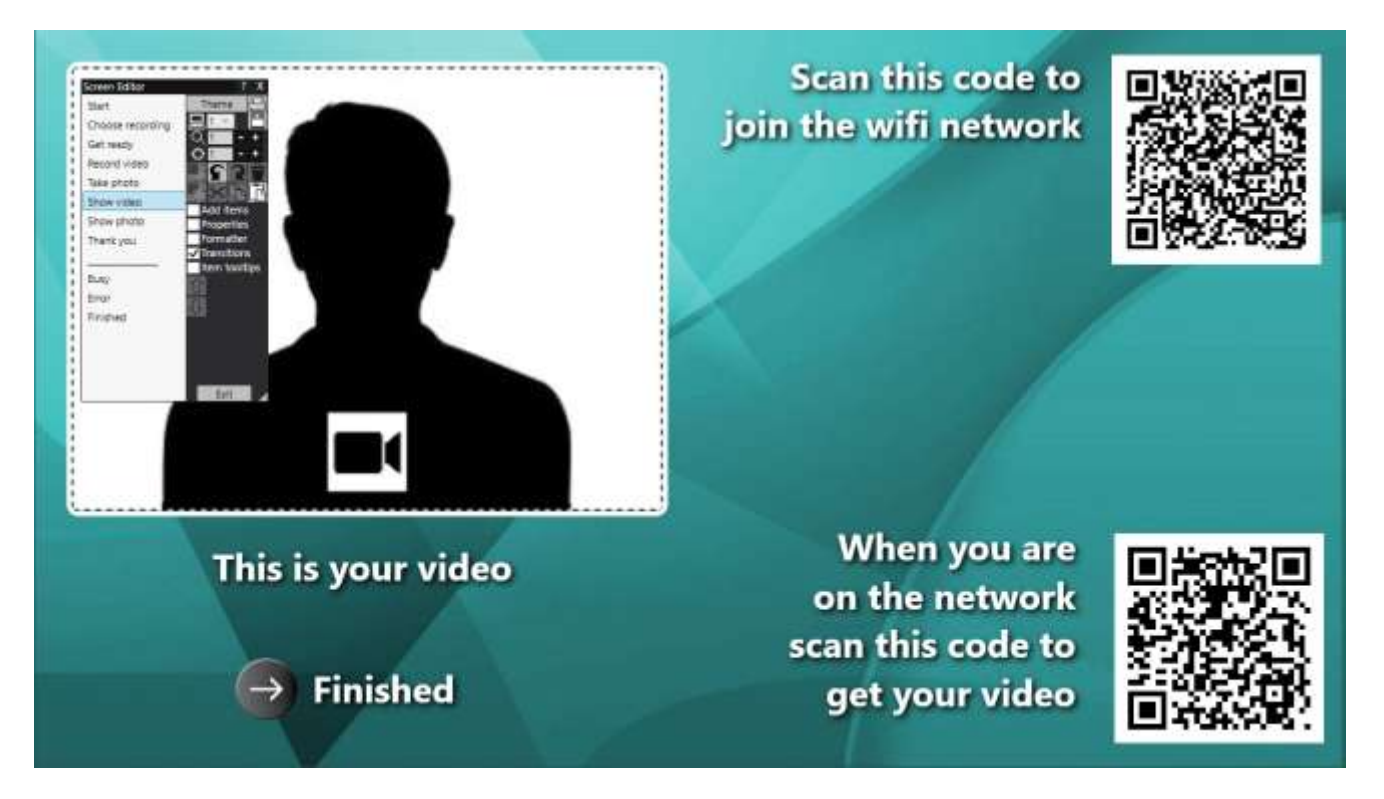

## **Maak de eerste QR-code aan voor 'Word lid van WiFi- netwerk'**

- Ga in de Schermeditor naar het scherm ' **Video weergeven'** :
- Vink in de toolbox van de Schermeditor het volgende aan: ' **Items toevoegen'**
- Kies in de werkset Items toevoegen **QR-code**
- Selecteer op het QR-codepaneel het QR-codetype: ' **Verbinden met WiFi** '
- Klik op **OK** om de QR-code toe te voegen aan het evenementenscherm. De QR-code wordt gevormd op basis van de WiFi-netwerkgegevens die u in de vorige sectie hebt ingevoerd.
- Voeg ook een labelitem toe met inhoud zoals: 'Scan deze code om verbinding te maken met het wifinetwerk'

## **Maak de tweede QR-code om ' Je video op te halen'**

- Kies in de werkset Items toevoegen QR-code om nog een QR-code aan het scherm toe te voegen
- Typ in het QR-codepaneel de volgende inhoud, precies zoals u hier ziet (inclusief alle schuine strepen en accolades):

#### **http://{WEBSERVERIP}/{EVENTFILENAME}/**

- Kies in de keuzelijst met invoervak voor het type QR-code: **Tekst + Video**
- Klik op OK om de QR-code toe te voegen aan het evenementenscherm:

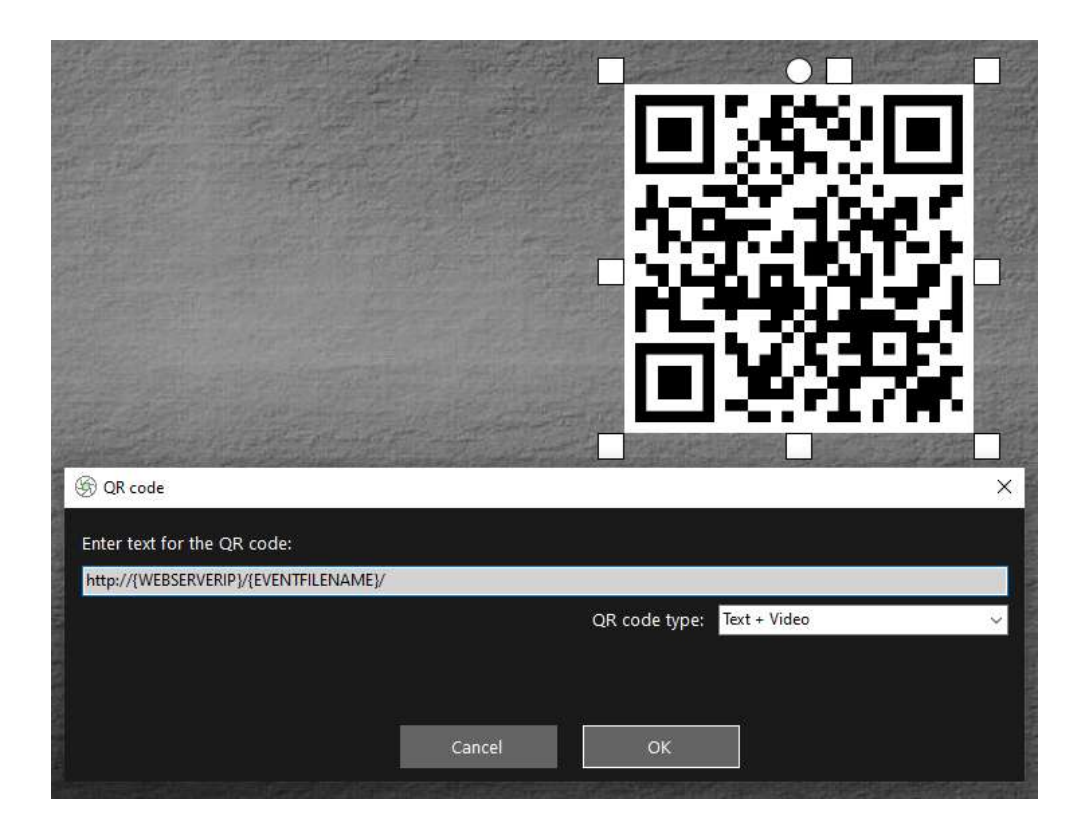

#### **Uitleg:**

- **{WEBSERVERIP} –** dit is een RightBooth- tekstvariabele die, wanneer het evenement wordt afgespeeld, automatisch wordt vervangen door het IPv4-adres van uw computer (overgenomen uit RightBooth -instellingen).
- **{EVENTFILENAME}**  dit is een andere RightBooth- tekstvariabele die, wanneer de gebeurtenis wordt afgespeeld, automatisch wordt vervangen door de naam van het gebeurtenisbestand/de map in de www-map.
- Door deze tekstvariabelen te gebruiken, verandert deze tweede QR-code wanneer u het evenement afspeelt elke keer dat het scherm 'Video weergeven' verschijnt en wordt de bestandsnaam van de meest recent opgenomen video opgenomen die beschikbaar is in de webservermap zodat de gebruiker deze kan bekijken. toegang.
- Dit vertegenwoordigt het volledige pad naar de controlemap van het deelstation en is opgemaakt als een URL-link.

**BELANGRIJK:** U hoeft deze tekst niet te wijzigen, dus deze moet precies zo blijven als weergegeven, inclusief de leidende **http://** en de volgende **/**

Merk ook op dat het QR-codetype in de bovenstaande schermafbeelding **Tekst + Video is** . Dit betekent dat wanneer het evenement wordt afgespeeld, de tekst van de QR-code ook wordt toegevoegd aan een HTML-bestand dat een downloadpagina voor het videobestand definieert. Dit wrapper html-bestand wordt automatisch door RightBooth aangemaakt wanneer de pagina 'Video weergeven' aan de gast wordt getoond.

Laten we, als we verder gaan met ons voorbeeld, aannemen dat uw gast een video heeft opgenomen en dat RightBooth het videobestand heeft opgeslagen met de naam: **2021-25-9-22-46-59-video.mp4** , wanneer uw gast de QR-code scant op het scherm 'Video weergeven' wordt hun telefoon doorgestuurd naar de volgende webpagina op uw lokale webserver, met behulp van het IPv4-adres van uw computer (eerder gedefinieerd):

#### **http://192.168.1.100/event092521/2021-25-9-22-46-59-video.mp4.html**

#### **Wanneer video-QR-codes weergeven**

Idealiter moet u RightBooth uw video's naar het MP4-formaat laten converteren voordat uw gebruikers er toegang toe krijgen via de QR-codes. Dit garandeert dat mobiele apparaten de video's kunnen afspelen wanneer ze ernaar linken. Als je RightBooth nu hebt geconfigureerd om videoverbeteringen toe te passen (zoals ik heb laten zien in mijn demovideo), worden de video's automatisch geconverteerd naar het MP4 formaat VOORDAT het scherm 'Video weergeven' verschijnt, wat goed is. Als u echter geen videoverbeteringen toepast op uw evenement, zijn de video's nog niet geconverteerd naar MP4 wanneer het scherm 'Video weergeven' wordt weergegeven. Als dit voor u het geval is, moet u de QR-codes toevoegen aan een ander scherm dat zal verschijnen nadat RightBooth de video heeft geconverteerd.

Er zijn een aantal plaatsen waar u dit kunt doen:

1 - Plaats de QR-codes op het scherm 'Video-opties'. Als u video-opties aan uw gebruikers toont, moet u de instelling ' **Kiezen wanneer bestandskopieeracties moeten worden uitgevoerd: Video's'** (eerder beschreven) wijzigen en wijzigen in: **'Opties' scherm** :

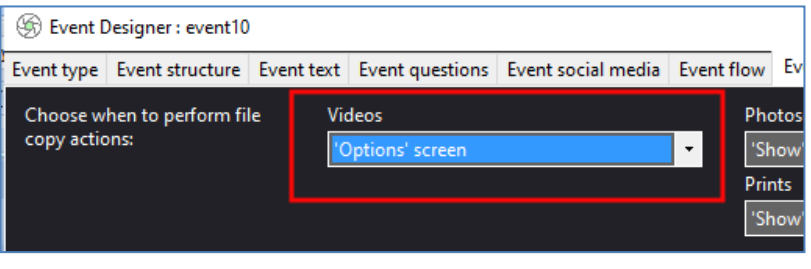

2 – Plaats QR-codes op elk scherm dat verschijnt NA het scherm 'Video-opties' in de schermlijst van de RightBooth Screen Editor . U kunt de video-QR-codes bijvoorbeeld toevoegen aan uw bedankscherm of aan

een door de gebruiker gedefinieerd scherm dat u NA het scherm Video-opties in de schermlijst plaatst. In deze gevallen moet u de **instelling 'Kies wanneer bestandskopieeracties moeten worden uitgevoerd: Video** 

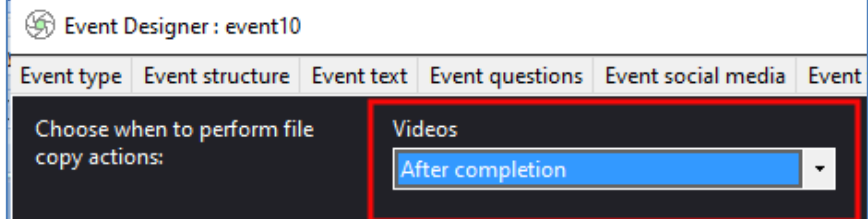

's' wijzigen en wijzig dit in: **'Na voltooiing'** :

## **3. 6 Geef RightBooth- gebruikers toegang tot foto's op hun telefoons**

Volgende. U kunt op het scherm **Foto tonen** dezelfde wijzigingen aanbrengen als op het scherm Video tonen. Het enige verschil is dat de labeltekst 'foto' moet vermelden (niet 'video') en ook de tweede QR-code zal een **'Tekst + Huidige foto'-** code zijn, zoals deze:

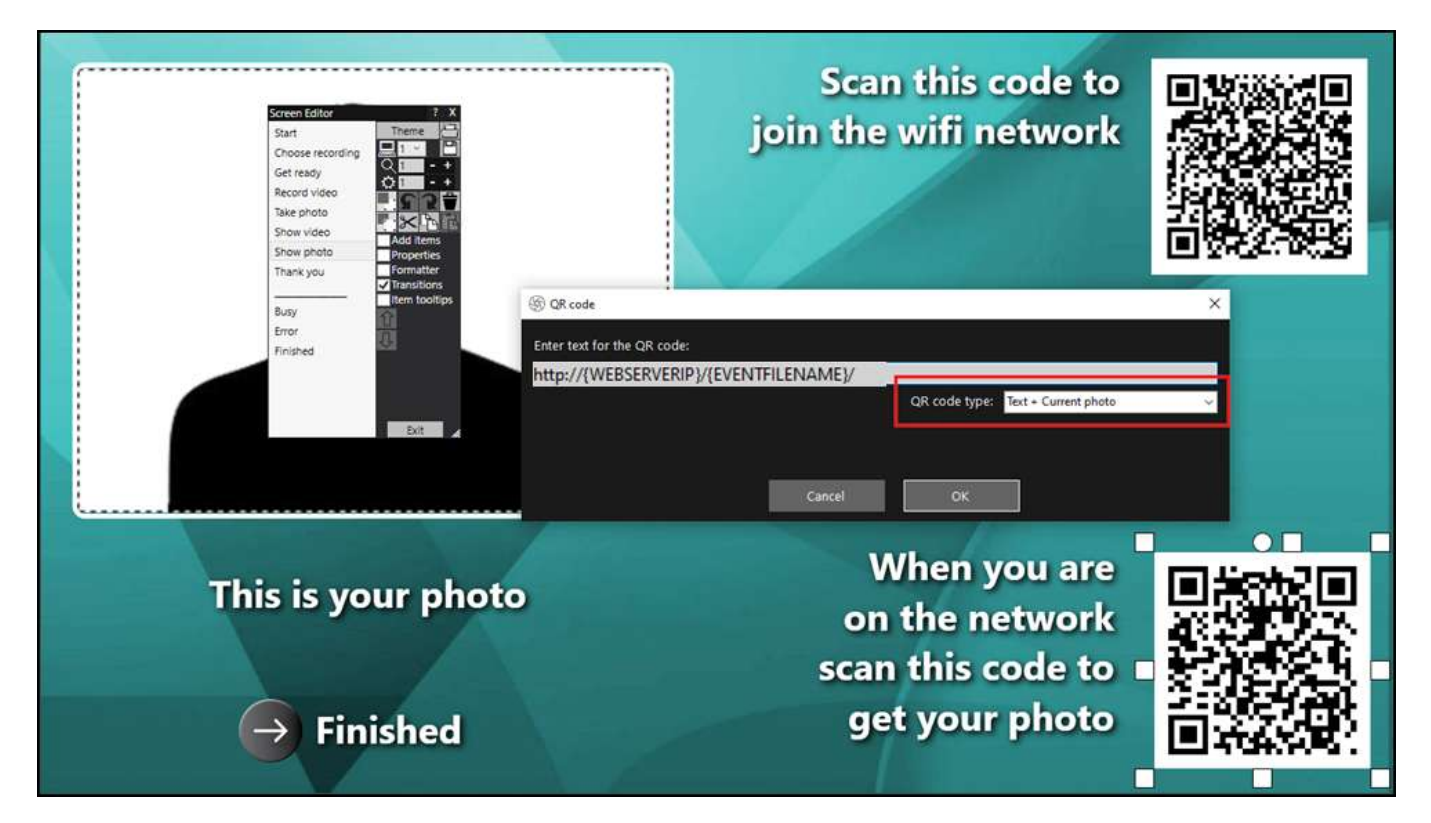

OK. Het enige dat u nog hoeft te doen, is het evenement opslaan en afspelen.

## **Klus geklaard! En... Goed gedaan!**

Als je zo ver bent gekomen en alles voor je werkt, dan heb je nu een heel eenvoudige en (hopelijk) betrouwbare mediaserveroplossing die je mee kunt nemen naar je sociale RightBooth -evenementen.

Samenvattend heeft deze tutorial uitgelegd hoe u een lokale webserver ( WampServer of Xampp ) kunt opzetten die op uw RightBooth- gebeurteniscomputer draait, en deze voert een mediaserverfunctie uit voor uw RightBooth- gebruikers door hun video's en foto's op hun telefoons af te leveren met behulp van uw eigen router, die zorgt voor een lokaal, privé WiFi- netwerk.

En u doet dit allemaal zonder dat u een internetverbinding nodig heeft en zonder dat u andere dure hardware- of softwareproducten hoeft te kopen.

**Dingen werken nog steeds niet?** Zie volgende sectie.

## **Dingen werken niet? → Controlelijst**

Probeer het volgende:

- Schakel alles uit.
- Zorg er idealiter voor dat de computer via een Ethernet-kabel op de router is aangesloten.
- Schakel uw router in en laat deze initialiseren. Dit kan maximaal 1 minuut duren.
- Zet de computer aan.
- Controleer of Windows verbinding heeft gemaakt met het netwerk van de router via een Ethernetverbinding en niet via WiFi . U kunt dit verifiëren in de netwerklijst die toegankelijk is via de Windows-taakbalk. Zorg er ook voor dat er geen andere WiFi- netwerken zijn ingesteld (aangevinkt) op 'Automatisch verbinden'.
- Zorg ervoor dat WampServer (of Xampp) correct werkt.
- Voer **ipconfig uit** (in een Windows Cmd- prompt) en noteer het ipV4-adres dat vanaf de router aan de computer is gegeven.
- Koop een mobiele telefoon en maak handmatig verbinding met het WiFi- netwerk van de router.
- Open de browser op uw telefoon en typ het eerder genoteerde IPV4-adres in het adresvak van de browser en druk op Enter. Controleer of u de lege website op de computer kunt zien. Als dit niet het geval is, controleer dan op de computer of Windows Firewall en Windows Defender beide zijn uitgeschakeld.
- Controleer of poort 80 niet is geblokkeerd op uw computer.
- Start RightBooth en open de opnamegebeurtenis.
- Controleer of de Watch-map die is gedefinieerd in **Event Design -> Event type** een submap is onder de lokale webservermap.
- in **RightBooth- instellingen -> Sociale media -> Lokale webserver** of het IPV4-adres van de server correct is ingesteld op het adres dat u eerder hebt genoteerd.
- in **RightBooth- instellingen -> Sociale media -> Lokale webserver of de** WiFi- instellingen van de router correct zijn ingevoerd.
- in **Event Design -> Event files and folders** voor dat u video's en/of foto's naar de juiste submap in de lokale webservermap kopieert. Controleer of u de juiste bestandskopieeracties voor uw evenement heeft gekozen. Raadpleeg paragraaf 3.2 opnieuw voor details over hoe u dit kunt doen.
- Speel het evenement af en controleer of video's en/of fotobestanden naar de juiste submap in de lokale webservermap worden gekopieerd.